# **#TOPCON TRU Topcon Receiver Utility**

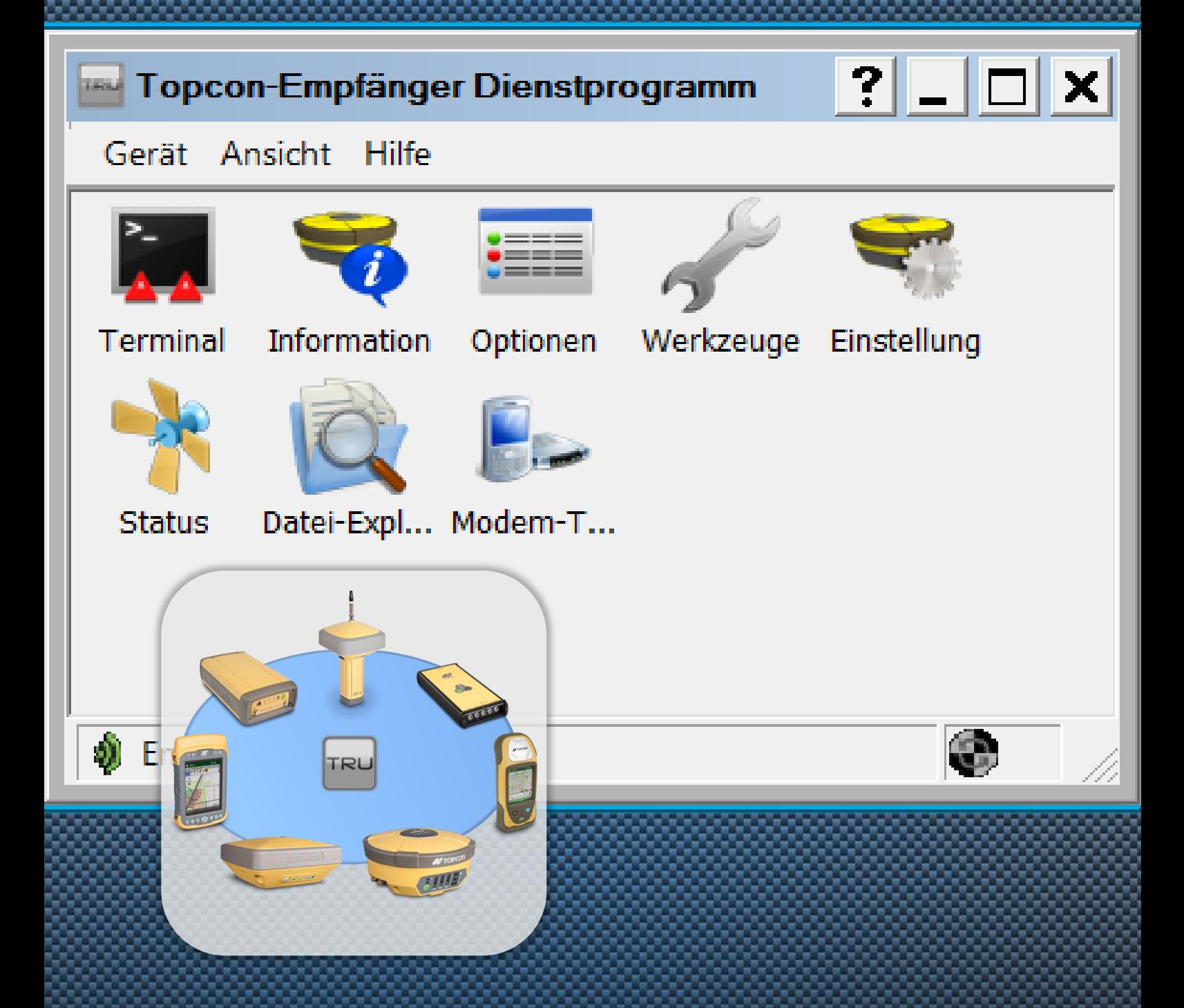

## **Benutzerhandbuch**

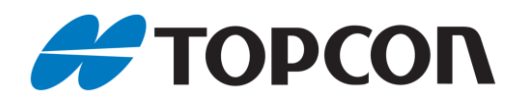

## **Benutzerhandbuch für TRU – Topcon Receiver Utility**

Anleitung zur Verwendung der TRU-Software

Stand Januar 2016

Copyright: Topcon Deutschland Positioning GmbH [www.topconpositioning.de](http://www.topconpositioning.de/)

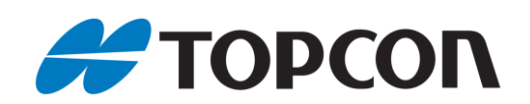

## **Inhaltsverzeichnis**

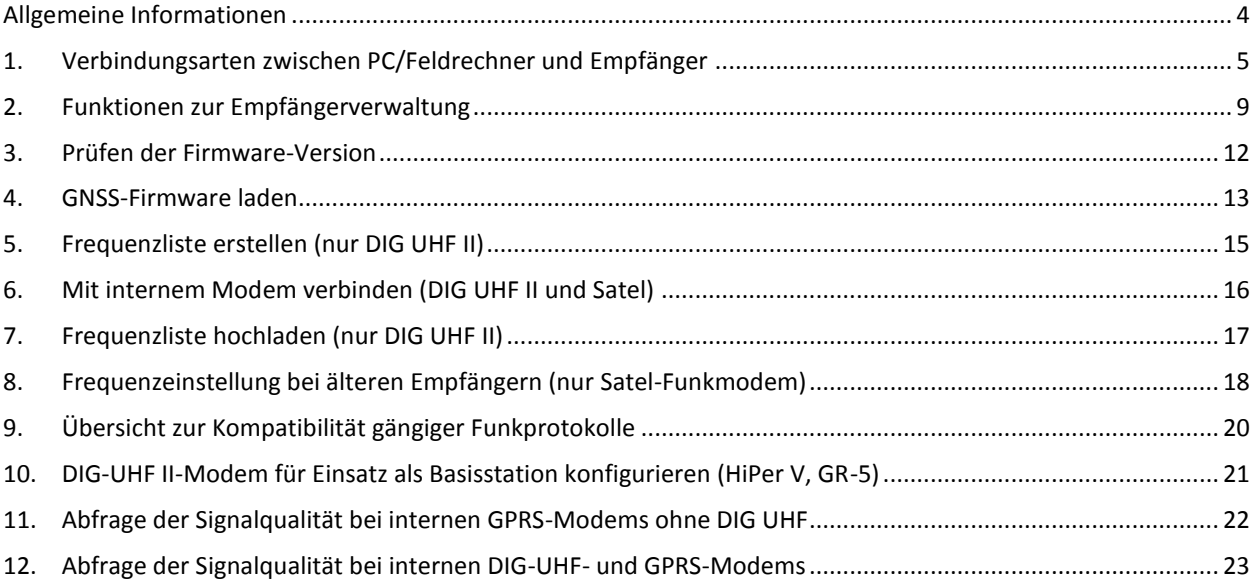

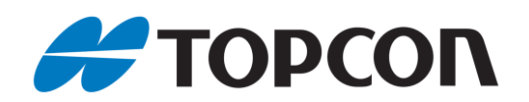

## <span id="page-3-0"></span>**Allgemeine Informationen**

Diese Anleitung erläutert die Verwendung der Topcon Receiver Utility (TRU) zur Konfiguration von Topcon GNSS-Empfängern und deren interner Modems.

#### **Betroffene Systeme:**

- Hardware: Topcon GNSS-Systeme
- Software:
	- o Topcon Receiver Utility, ab Version 3.0.2
	- o Aktuelle Empfänger-Firmware für Firmware-update
- Sonstiges:
	- o Programmlizensierung zur Erstellung von Frequenzlisten (nur für DIG UHF II– Modems): Die Lizensierung können Sie per Email an [totalcare@topcon.de](mailto:totalcare@topcon.de) unter Angabe des Programmcodes (Hilfe -> Lizensierung) beantragen.
	- o Aktuelle deutsche Sprachdatei
	- o Serielles- oder USB-Kabel, teilweise auch Bluetooth möglich

#### **Hinweise:**

- Die einzelnen Menüs können je nach verwendeter TRU-Version, Plattform und Sprachdatei voneinander abweichen
- Die Verbindung zwischen Empfänger und Feldrechner (FC) bzw. PC ist via Kabel seriell und USB – und Bluetooth® möglich. In den nachfolgenden Kapiteln wird die Verbindung anhand einer der drei Varianten gezeigt.
- **Wichtig:** Ein Firmware-Update ist ausschließlich via Kabel und nicht via Bluetooth durchzuführen.

#### **Vorbereitung:**

- Aktuelle TRU-Version: Sie finden diese auf unserem Kunden-Downloadserver nach der Anmeldung auf <http://download.topcon-pid.de/dm/> in folgendem Verzeichnis: "Downloadbereich Kunden/Software/TRU/"
- Deutsches Sprachfile: Sie erhalten die aktuelle Sprachdatei "TRU.Ing" ebenfalls über den Kunden-Downloadserver im Verzeichnis "Downloadbereich Kunden/Software/TRU/". Kopieren Sie Sprachdatei in das Installationsverzeichnis des TRU-Programms.
- Firmware: Sie können den aktuellen Stand der Empfänger-Firmware ebenfalls auf unserem Kunden-Downloadserver nach der Anmeldung auf <http://download.topcon-pid.de/dm/> in folgendem Verzeichnis einsehen: "Downloadbereich Kunden/Übersicht aktuelle Firmware.xls  $\mathbf{u}_{\perp}$

Die entsprechenden Firmwaredateien finden Sie als ZIP-Archiv im "Downloadbereich Kunden/GNSS-Firmware/Firmware/Version xx/"

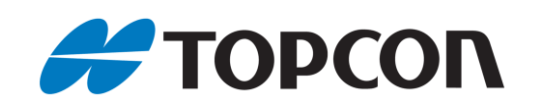

## <span id="page-4-0"></span>**1.** 0B**Verbindungsarten zwischen PC/Feldrechner und Empfänger**

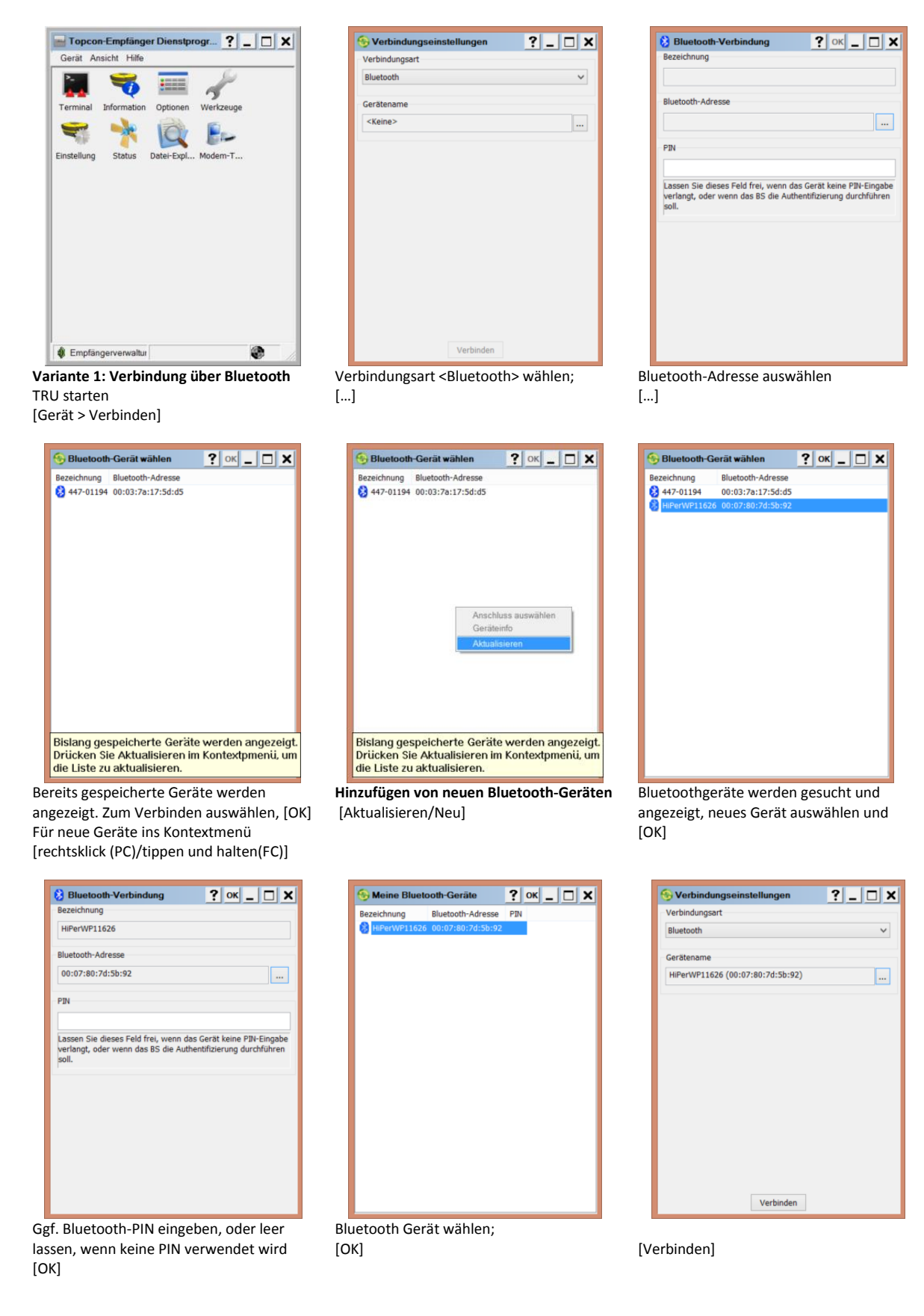

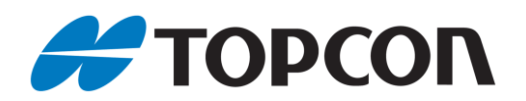

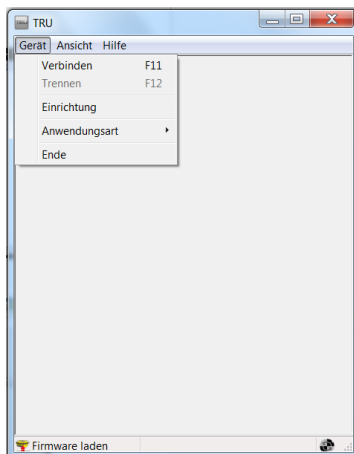

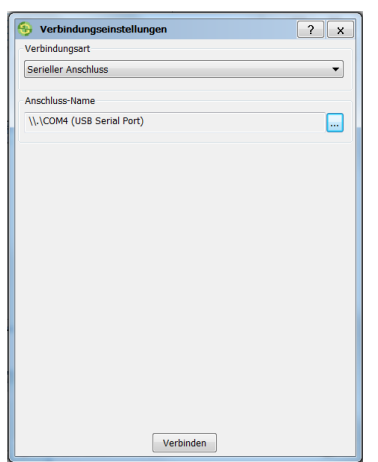

Verbindungsart <Serieller Anschl.> wählen;

[…]

## **Anmerkungen:**

 Bei Verwendung von TRU auf einem Feldcomputer ist als serieller Anschluss im Allgemeinen COM 1 einzustellen.

 Bei Verwendung von TRU auf dem PC kann der Portname abweichen.

**Variante 2: Serielle Kabelverbindung** TRU starten

 $F11$ <br> $F12$ 

 $F = \frac{1}{R}$ Gerät Ansicht Hilfe

Verbinden<br>Trennen Einrichtung Anwendungsart Ende

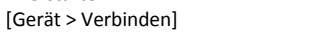

 $\begin{array}{|c|c|c|c|c|}\n\hline\n\textbf{E} & \textbf{X}\n\end{array}$ 

æ

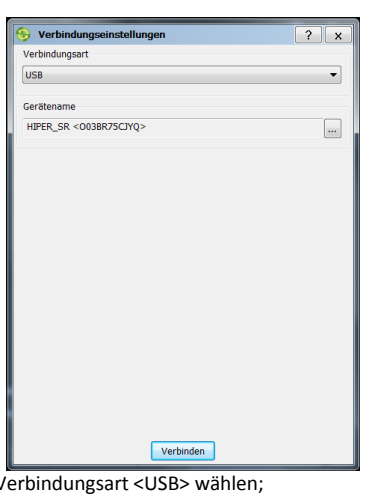

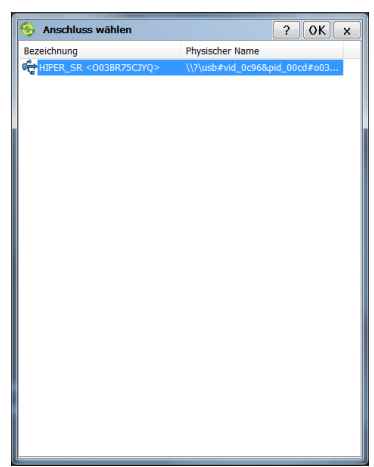

Firmware laden **Variante 3: USB-Kabelverbindung** TRU starten [Gerät > Verbinden]

Verbindungsart <USB> wählen; […]

Name und ID des Empfängers auswählen; [OK]

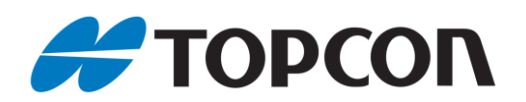

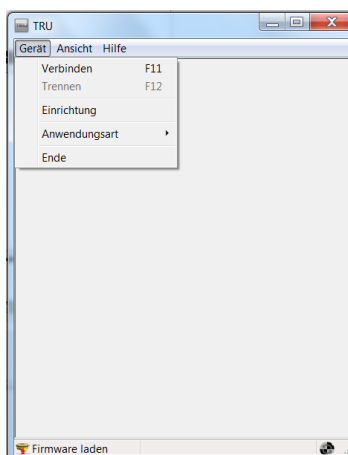

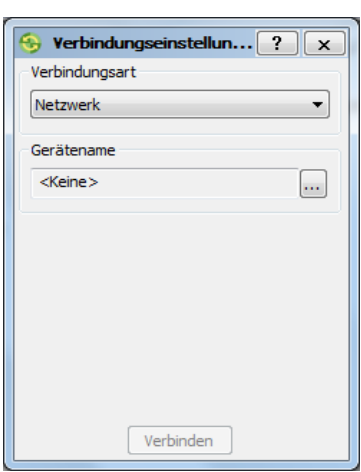

**Variante 4: Netzwerkverbindung** TRU starten [Gerät > Verbinden]

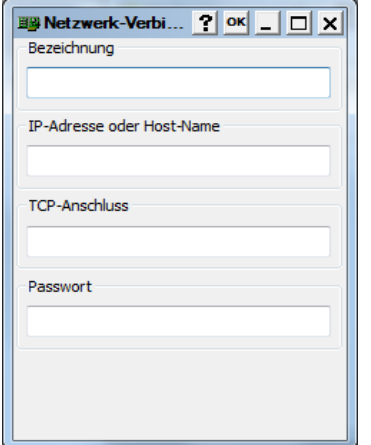

[Bezeichnung]: Profilname eingeben; [IP-Adresse oder Host-Name] eingeben; [TCP Anschluss] eingeben; [Passwort] vergeben;  $[OK]$ 

Verbindungsart <Netzwerk> wählen; […]

> Am Beispiel MCR-3 Main-Board: Bezeichnung: MCR-3 Main IP-Adresse: 192.168.0.100 TCP-Anschluss: 8002 Passwort: TPS

Am Beispiel MCR-3 Aux-Board: Bezeichnung: MCR-3Aux IP-Adresse: 192.168.0.101 TCP-Anschluss: 8002 Passwort: TPS

#### **Profile speichern**

Es können Profile für einzelne Netzwerk-Verbindungen abgespeichert werden. Somit müssen die Netzwerk-Daten nur noch einmalig eingegeben werden. Über die [Bezeichnung] können sie anschließend wieder abgerufen werden.

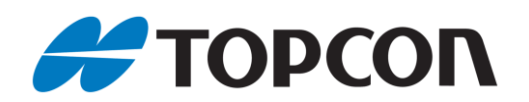

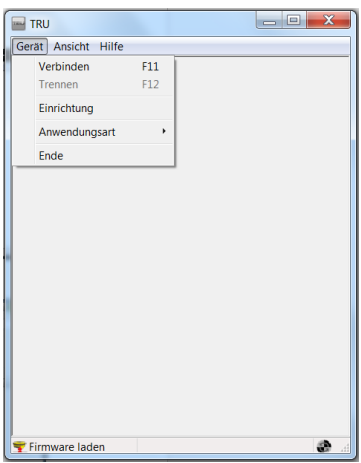

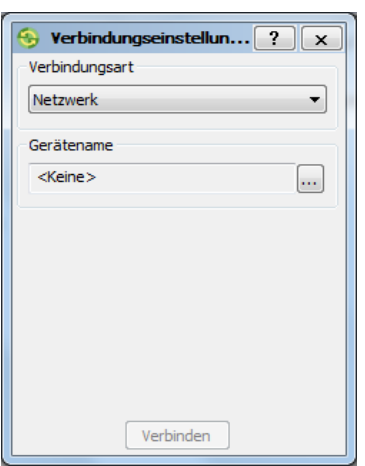

Verbindungsart <Netzwerk> wählen; […]

Meine Netzwer... ? | OK | \_ | \_ | X |

Neu Bearbeiten

Löschen

IP-Adresse oder Host-Name

Bezeichnung

#### Profile speichern

Es können Profile für einzelne Netzwerk-Verbindungen abgespeichert werden. Somit müssen die Netzwerk-Daten nur noch einmalig eingegeben werden. Über die [Bezeichnung] können sie anschließend wieder abgerufen werden.

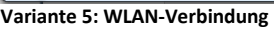

Über die Windows-Standardfunktion eine WLAN-Verbindung mit dem Empfänger aufbauen. Das WLAN-Passwort kann über TRU abgefragt werden, z. B. mittels serieller Verbindung. Anschließend TRU starten

[Gerät > Verbinden]

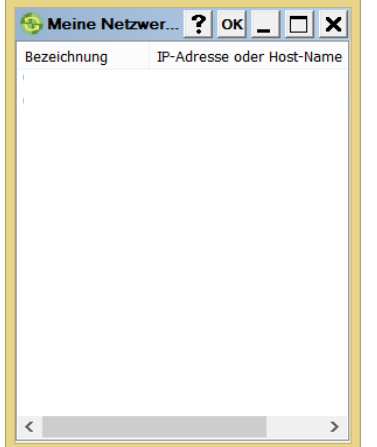

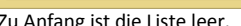

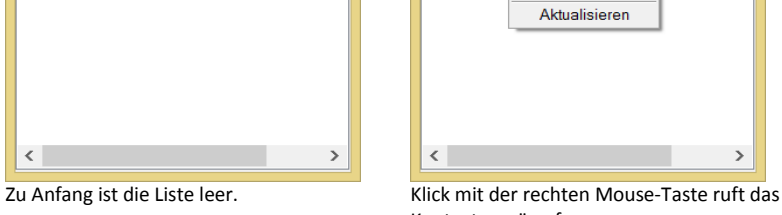

Kontextmenü auf. [Neu]

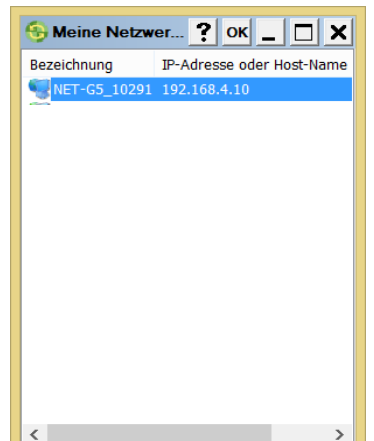

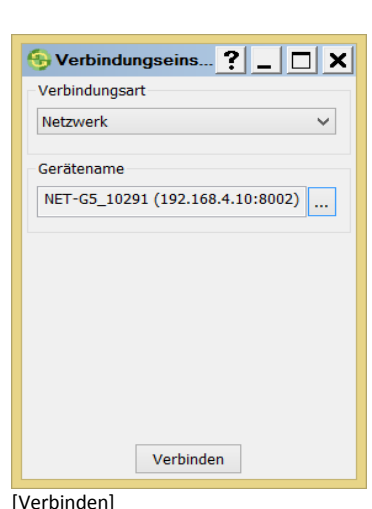

Verbindung mit Klick markieren > [OK] [Verbinden]

Die Verbindung via WLAN wird aufgebaut.

**B**Netzwerk-Ve... ? | OK  $||$   $||$   $\times$ Bezeichnung NET-G5\_10291 IP-Adresse oder Host-Name 192.168.4.10 **TCP-Anschluss** 8002 Passwort topcon

- [Bezeichnung]: beliebigen Profilnamen
- [IP-Adresse oder Host-Name]: Die WLAN IP-Adresse kann über TRU abgefragt werden, z. B. mittels serieller Verbindung
- [TCP Anschluss]: 8002
- [Passwort] topcon
- $\bullet$  [OK]

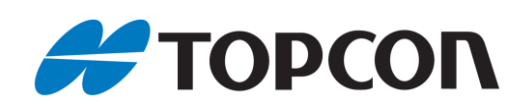

## <span id="page-8-0"></span>2. Funktionen zur Empfängerverwaltung

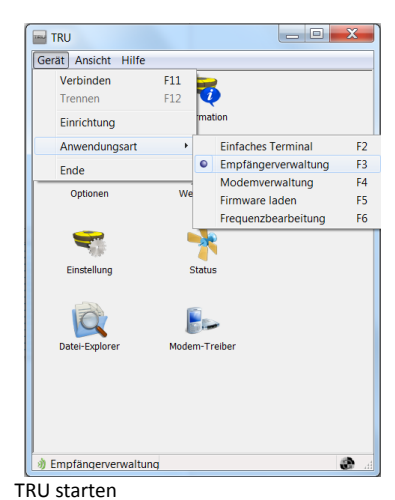

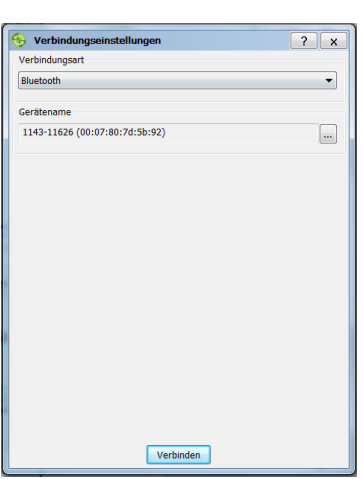

Verbindungsart <Bluetooth> wählen; […]

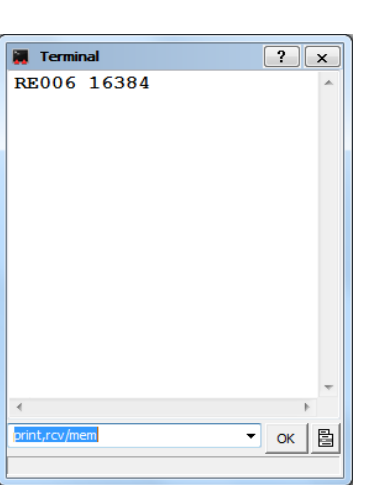

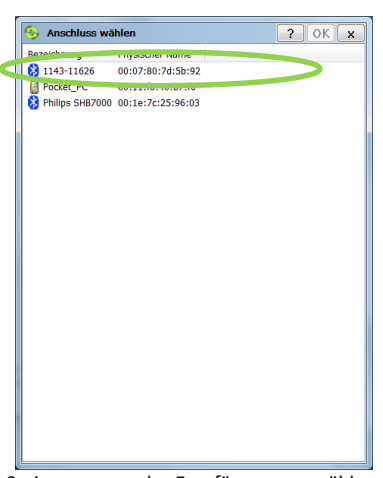

Seriennummer des Empfängers auswählen; Neue Empfänger hinzufügen siehe Kap.1 [OK]

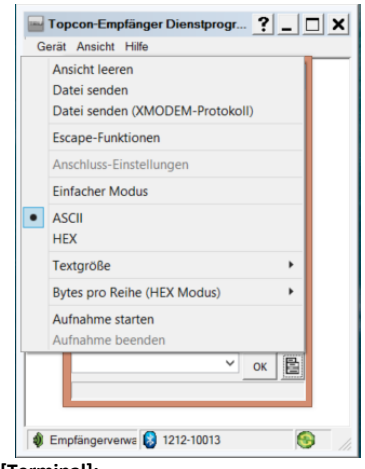

#### **[Terminal]:**

[  $\Box$  ]: Auswahlmenü; z. B. zur Auswahl einer Datei mit mehreren Befehlszeilen

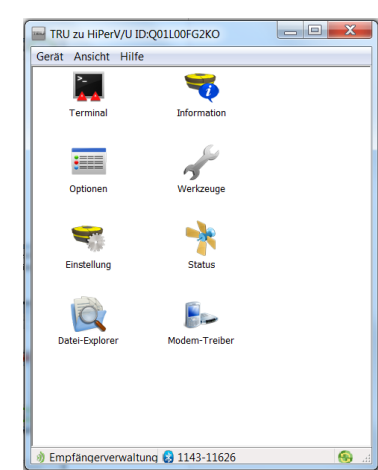

[Gerät > Verbinden]

**Hauptansicht Empfängerverwaltung:** Nachfolgend werden die einzelnen Menüpunkte erläutert

**[Terminal]:**

Zur Eingabe von Befehlszeilen (GRIL-Befehle). Bsp: "print,rcv/mem > OK" ergibt Rückmeldung "RE006 16384" über den verfügbaren Speicherplatz; []: Aufruf vorheriger Befehle

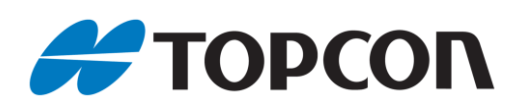

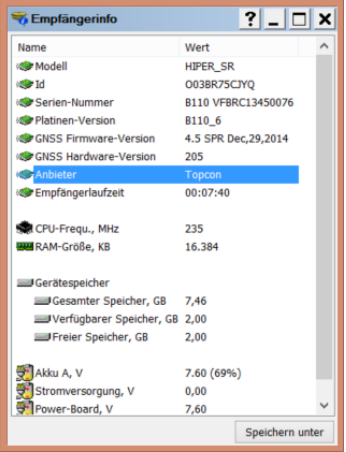

#### **[Information]:**

Alle wichtigen Infos zum Empfänger werden angezeigt; Kontextmenü > [In Zwischenablage kopieren]:Infos in Zwischenablage

speichern; [Speichern unter]: Infos als Textdatei zur für Wartungszwecke speichern

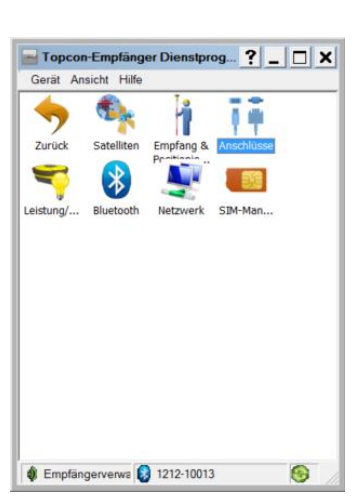

#### **[Einstellung]:**

z. B. SIM-Karten- und Akkuverwaltung, Bluetooth-Konfiguration, etc.

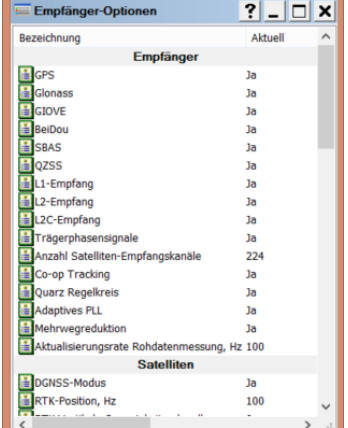

#### **[Optionen]:**

zeigt freigeschaltete Optionen (OAF) auf dem Empfängerboard; Kontextmenü: [Aktualisieren]: OAFs erneut abrufen [Optionen laden]: neues OAF aufspielen; [Speichern unter]: OAF als Textdatei/Optionfile für Wartungszwecke speichern [Ansicht]:Zwischen Übersicht und Detailansicht wechseln

Dε

 $?$  OK  $x$ 

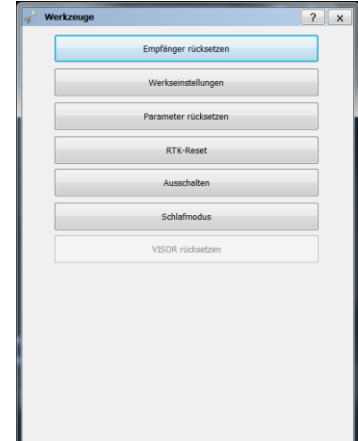

#### **[Werkzeuge]:**

z. B. Durchführen von RTK-Reset, NVRAM-Reset, etc.

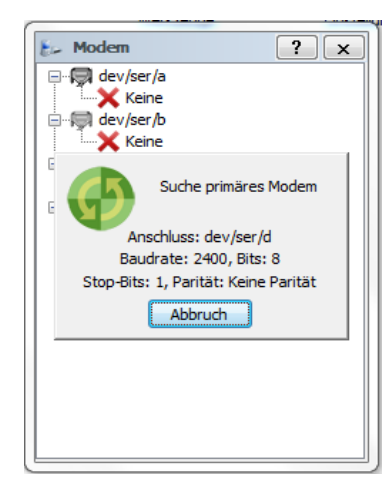

#### **[Modem-Treiber]:**

Anzeige und Aktualisierung der Version der Modem-Treiber;

verfügbare Ports werden automatisch abgefragt;

es werden nur die Funktionen unterstützt, die der Empfänger zur Verfügung stellt (BT, Modem, int. Speicher, etc.)

Schema Rohdaten im Empfänger automatisch überschrieben werden sollen

**[Datei Explorer]:**

Datei-Explore

**Name** 

**D** firmware

Protokolle | MINTER | AFRM

Größe, B<br>1.354.349

[Dateien]: Überblick über die im

Empfänger aufgezeichneten Rohdaten inkl. Download-Möglichkeit zum FC/PC; [Protokolle]: Protokolle anzeigen; [MINTER]: Erlaubt Konfiguration des MINTER-Bedienfelds am Empfänger; [AFRM]: Konfiguration, nach welchem

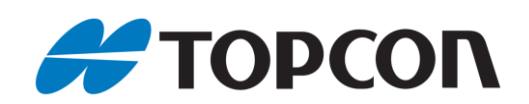

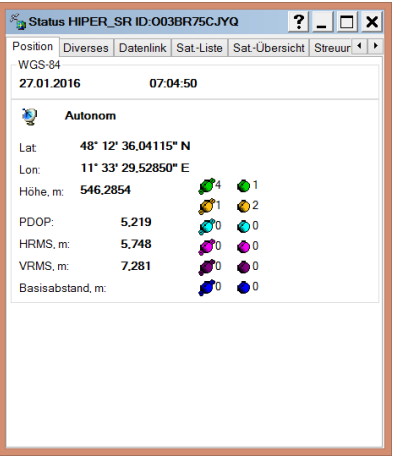

#### **[Status]:** *Position*

- Anzeige von: -Datum und Uhrzeit
- -Positionsart (hier Autonom)
- -WGS84-Länge,WGS84-Breite,Ell.-Höhe
- -PDOP,VRMS,HRMS
- -Abstand zur Basisstation/VRS
- -Anzahl der empfangenen Satelliten

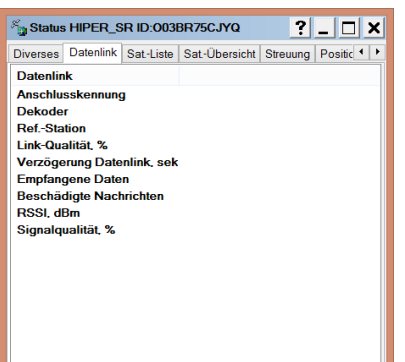

#### **[Status]:** *Datenlink*

Zeigt Informationen zur Datenübertragung über die Modemverbindung und Signalqualität

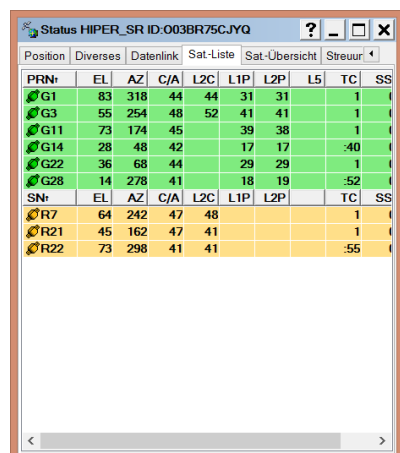

#### **[Status]:** *Sat.-Liste* Zeigt die detaillierte Auflistung der empfangenen Satelliten

Status HIPER\_SR ID:003BR75CJYQ  $|?|$   $\Box$   $\Box$   $\times$ Position | Diverses | Datenlink | Sat-Liste | Sat-Übersicht | Streuur +  $\frac{2}{32}$ é ø £

**[Status]:** *Sat.-Übersicht* Zeigt den Skyplot der empfangenen Satelliten

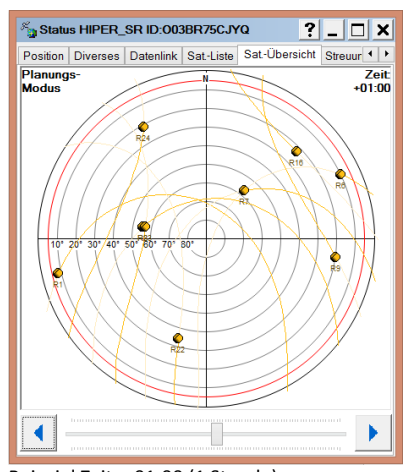

Beispiel Zeit: +01:00 (1 Stunde) Planungsmodus beenden über Kontextmenü

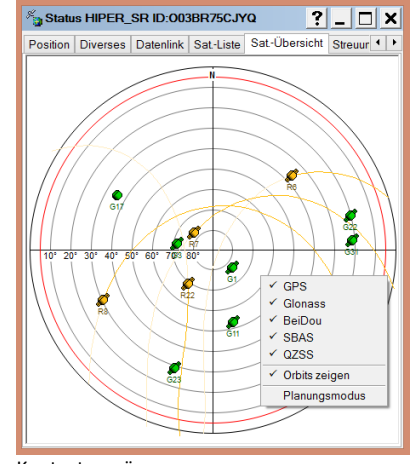

Kontextmenü: -Auswahl der anzuzeigenden Satellitensysteme und optional Orbits - Planungsmodus

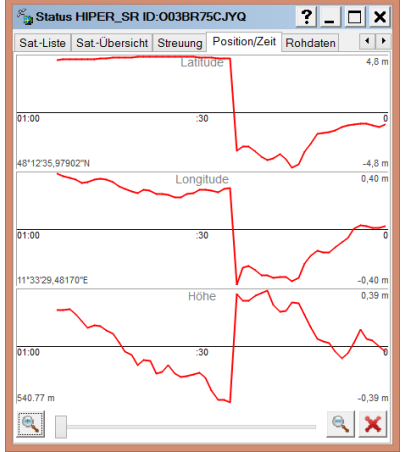

**[Status]:** *Position/Zeit* Zeigt einen aktuellen Graphen der Veränderung von WGS84-Länge,WGS84- Breite und ellipsoidischer Höhe über die Zeit. (hier bei autonomer Lösung)

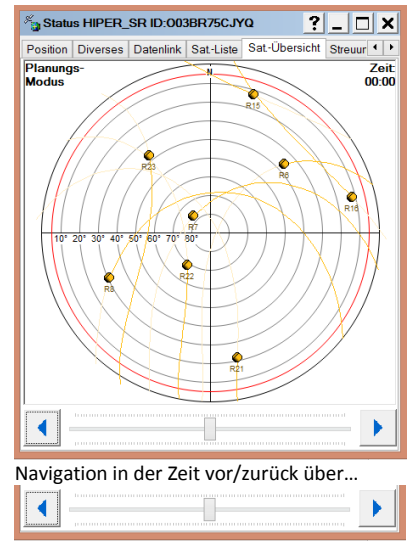

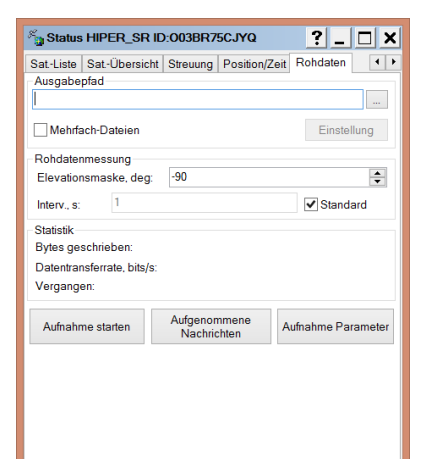

**[Status]:** *Rohdaten* Bietet die Möglichkeit Rohdatenaufzeichnung zu starten und Ausgabepfad zu definieren.

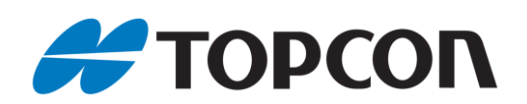

## <span id="page-11-0"></span>**3. Prüfen der Firmware-Version**

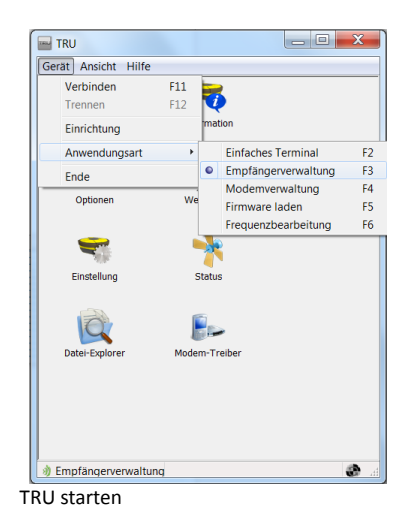

[Gerät > Anwendungsart > Empfängerverwaltung]

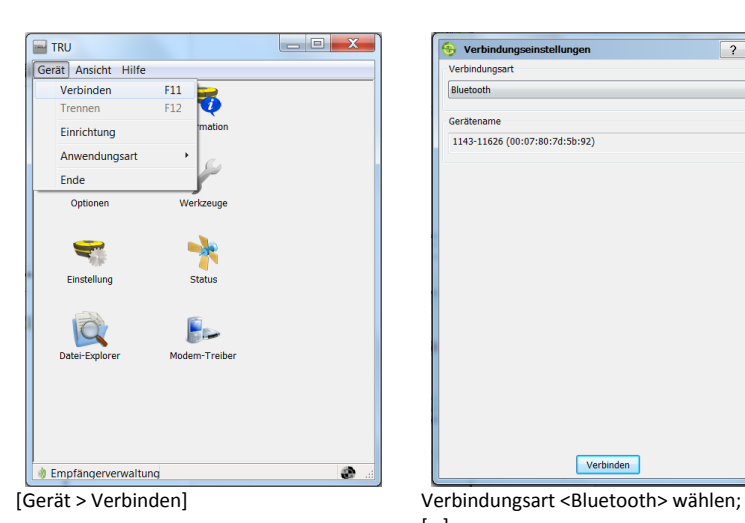

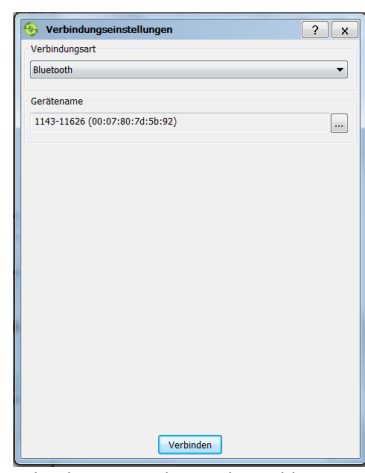

[…]

**Empfängerinfo** 

.<br>Name

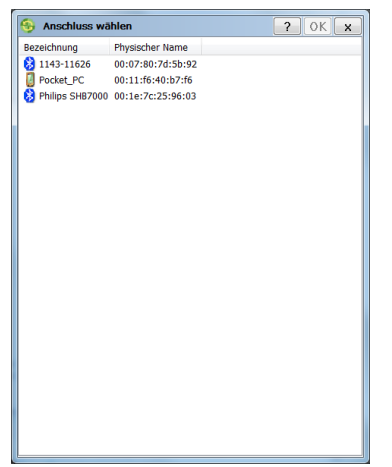

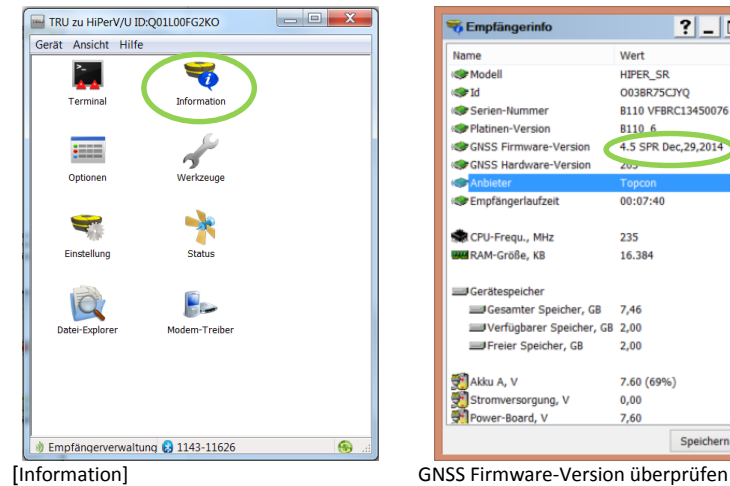

Seriennummer des Empfängers auswählen; Neue Empfänger hinzufügen siehe Kap.1 [OK]

HIPER SR **Calc** Modell  $\frac{1}{2}$  Id nirek\_sk<br>003BR75CJYQ<br>B110 VFBRC13450076 Serien-Nummer Senan Nammer<br>SPI Platinen-Version<br>SPI GNSS Firmware-Version 8110 6<br>4.5 SPR Dec, 29, 2014 **SCHOOL SECTION Car Empfängerlaufzeit**  $00:07:40$ CPU-Frequ., MHz 235 **WE RAM-Größe**, KB 16.384 Gerätespeicher Gesamter Speicher, GB  $7,46$ Verfügbarer Speicher, GB 2.00 Freier Speicher, GB  $2,00$ 쥿) Akku A, V<br>쥿) Stromversorgung, V<br>쥿 Power-Board, V 7.60 (69%)  $0,00$  $7.60$ Speichern unter

Wert

 $|?|$   $|□|X|$ 

[X]; [Gerät > Trennen]

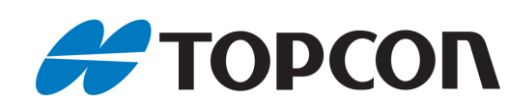

## <span id="page-12-0"></span>**4. GNSS-Firmware laden**

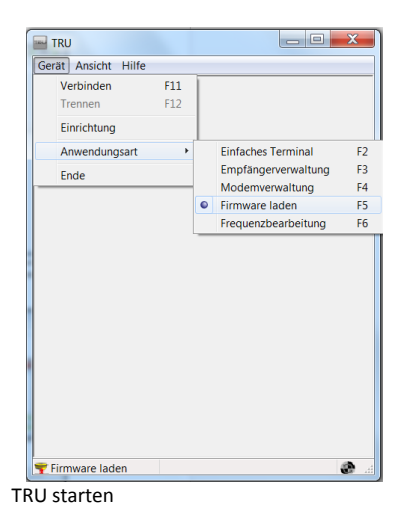

[Gerät > Anwendungsart > Firmware laden]

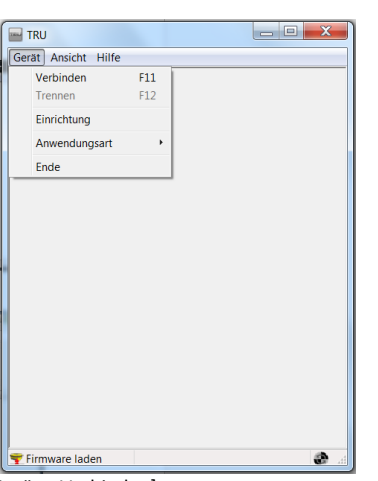

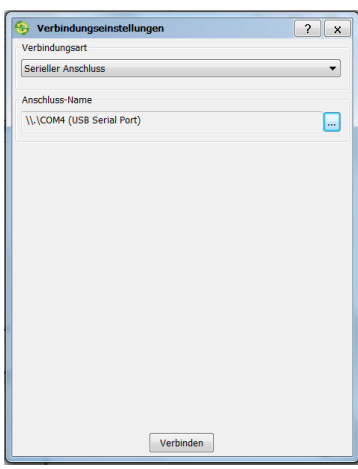

[Gerät > Verbinden] Verbindungsart: Zum Laden von Firmware ausschließlich seriellen/USB-Anschluss verwenden!

[…] > Port aus Liste wählen; [Verbinden]

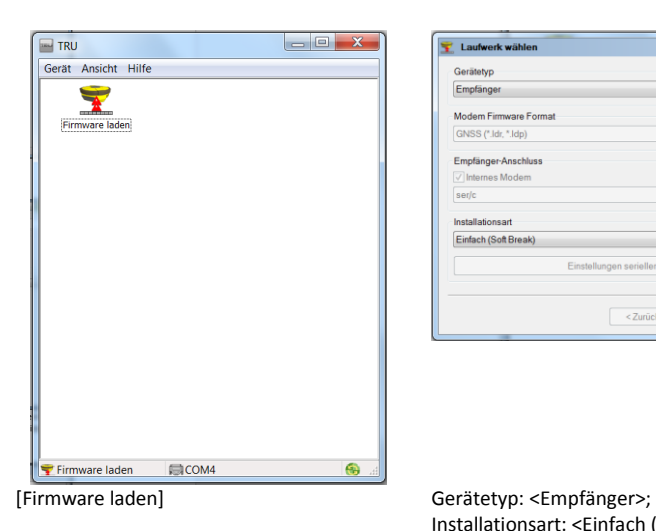

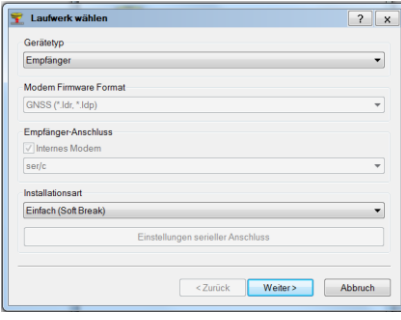

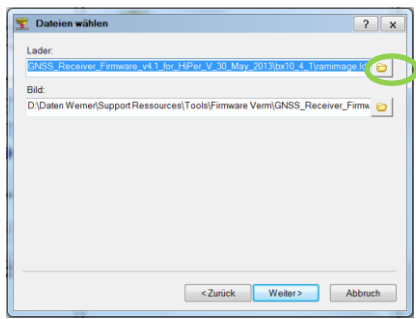

Installationsart: <Einfach (Soft Break)>; [Weiter]

Lader-Datei mit [ a ] wählen

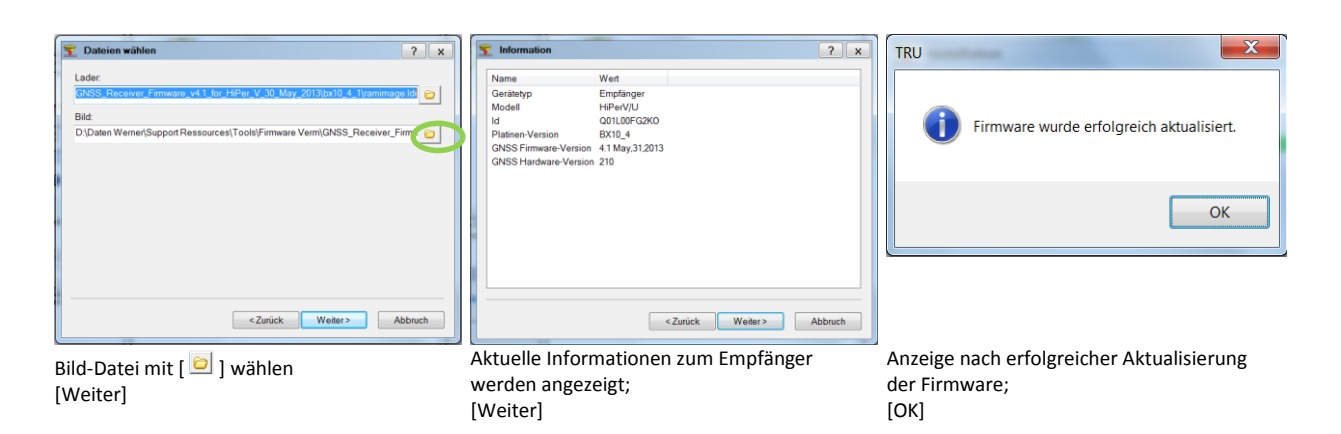

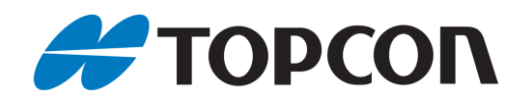

#### **Anmerkungen:**

 Bei Empfängern mit Powerboard muss die Powerboard-Firmware separat geladen werden.

 Der Empfänger wird nach Abschluss des Ladevorgangs automatisch zurückgesetzt

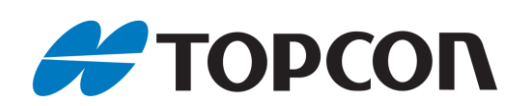

## <span id="page-14-0"></span>**5.** 4B**Frequenzliste erstellen (nur DIG UHF II)**

#### **Vorbemerkung:**

Die Erstellung einer Frequenzliste wird nur für Empfänger mit DIG UHF II-Modems benötigt

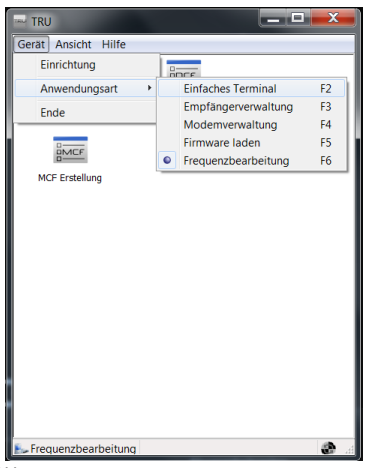

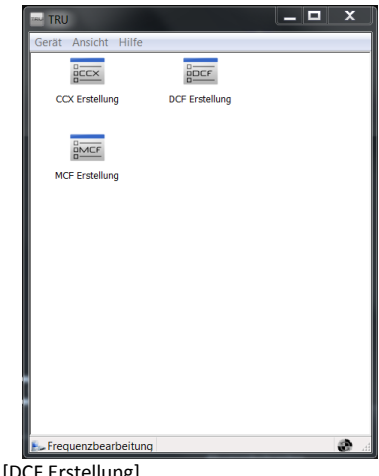

TRU starten [Gerät > Anwendungsart > Frequenzbearbeitung]

Kanalabstand wählen;

[DCF Erstellung]

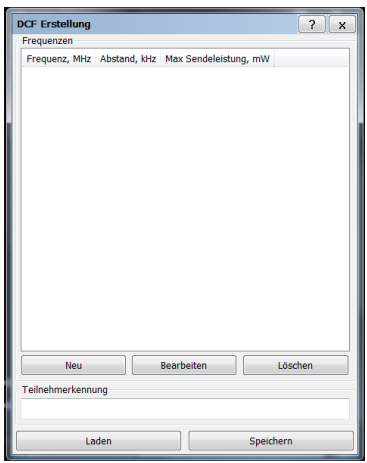

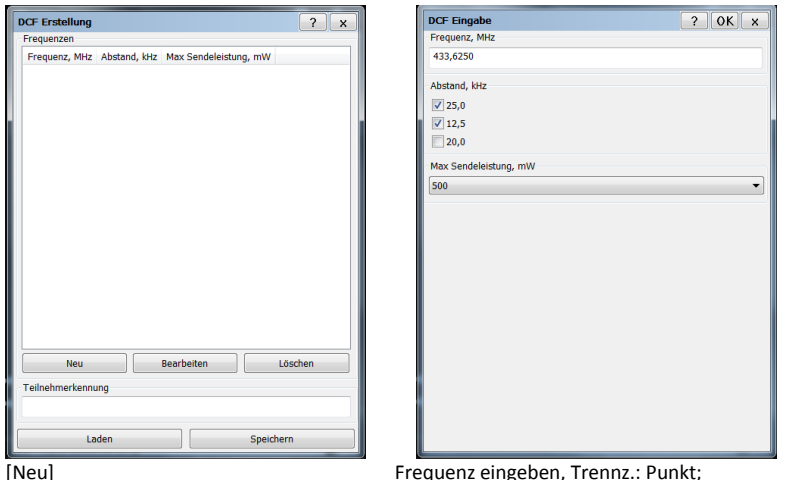

<Max. Sendeleistung, mW> wählen; [OK]

#### **Anmerkung <Frequenz, MHz>:**

Erlaubte Frequenzbänder:

- Deutschland: 433,0500 434,7900 MHz
- Österreich: 439,0000 443,0000 MHz
- $\bullet$  Schweiz: 433.2500 434.5000 MHz

#### **Anmerkung <Abstand, kHz>:**

- Gängige Frequenzabstände:
- Deutschland: 25kHz
- Österreich: 12,5kHz
- Schweiz: 25kHz

#### **Anmerkung <Max. Sendeleistung, mW>:**

- 10mW: bei Einsatz als Rover
- 500mW: bei Einsatz als Base.

In Deutschland beträgt die maximal erlaubte Sendeleistung 500mW, in anderen Ländern kann dies abweichend sein. Die integrierten Funkmodule können im Allgemeinen mit maximal 1000mW (1W) betrieben werden. Von der eingestellten Sendeleistung hängt maßgeblich der Einsatzradius der zugehörigen Rover ab. Ausnahme: nach Antrag bei der Bundesnetz-

agentur können eigene Frequenzen mit entsprechender Sendeleistung beantragt werden.

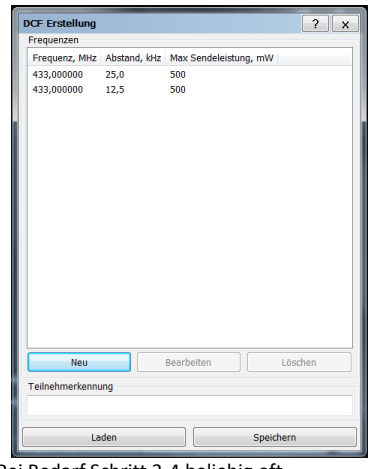

Bei Bedarf Schritt 3-4 beliebig oft wiederholen: [Neu]; Zum Abschluss: [Speichern]

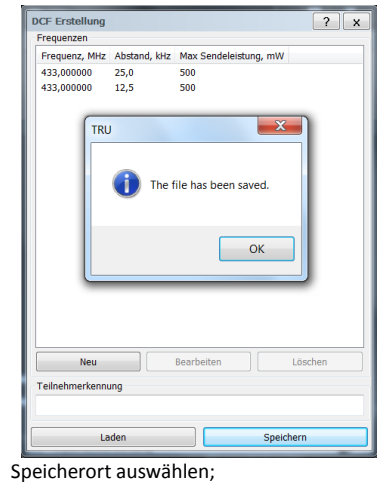

 $[OK]$ 

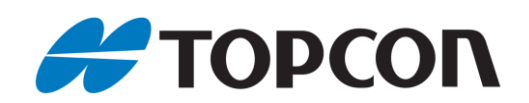

## <span id="page-15-0"></span>**6.** Mit internem Modem verbinden (DIG UHF II und Satel)

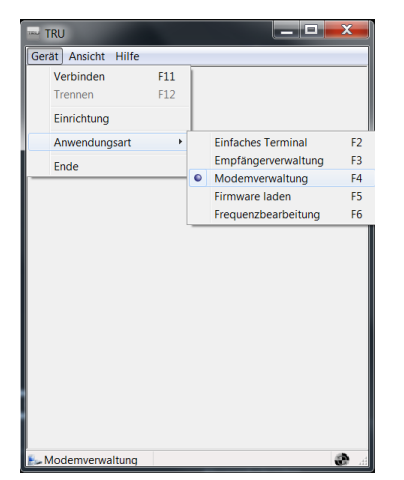

 $\sqrt{2\sqrt{2\sqrt{2\pi}}\sqrt{2\sqrt{2\pi}}\sqrt{2\sqrt{$ 

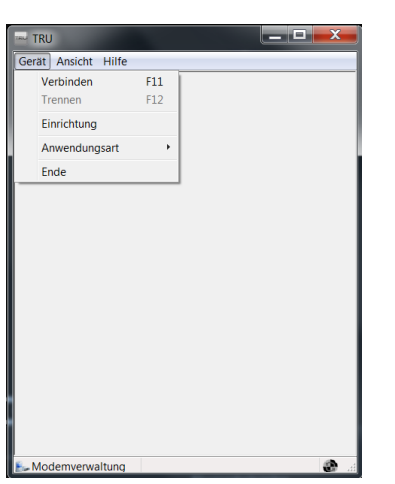

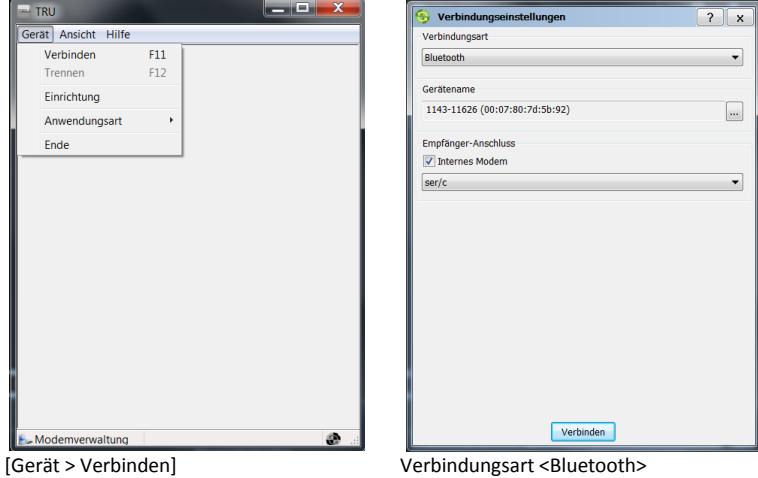

Suche nach Bluetooth-Geräten: […]

TRU starten

Anschluss wählen

[Gerät > Anwendungsart > Modemverwaltung]

Bezeichnung Mitglieder Name<br>83 1143-11626 00:07:80:7d:5b:92

Pocker & Contamination (17:16)

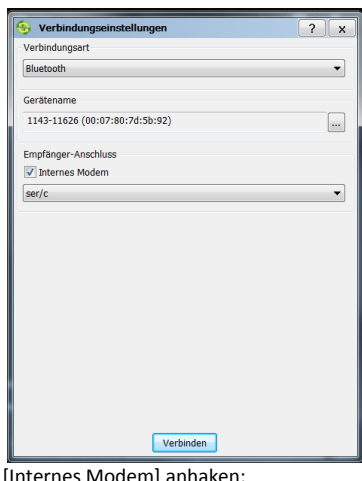

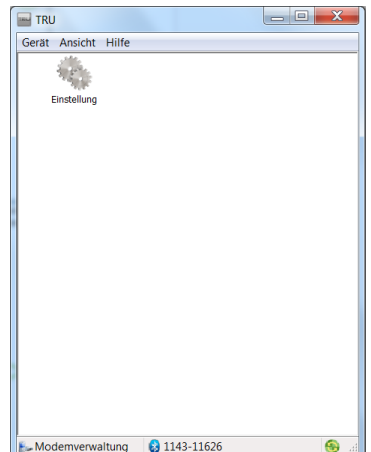

[Einstellung]

Empfängers über die Seriennummer auswählen;

Neue Empfänger hinzufügen siehe Kap.1 [OK]

[Internes Modem] anhaken; <ser/C> wählen; [Verbinden]

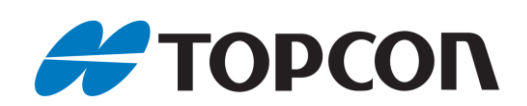

 $\sqrt{?}$ 

Ausführen

Topcon - Digital UHF II

Allgemein Einstellung Fur

Datei hochladen

Eingabe Parameter Eigenschaft Wert<br>
Prile<br>
Pryp DCF

usgabe Parameter Eigenschaft Wert

## <span id="page-16-0"></span>**7.** Frequenzliste hochladen (nur DIG UHF II)

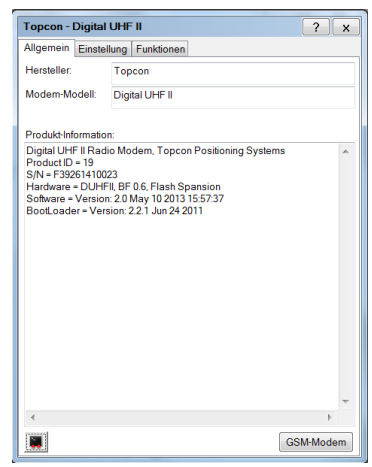

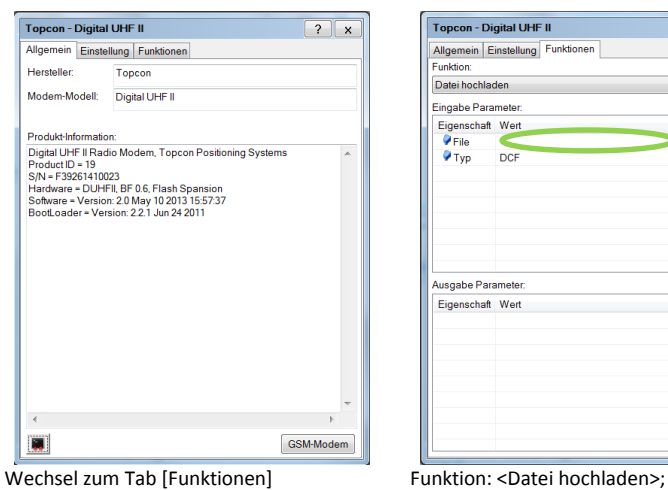

Tab [Allgemein] zeigt die Infos zum internen Modem

<Leere Zeile> neben [File] klicken; DCF-Datei auswählen <Typ>: [DCF]

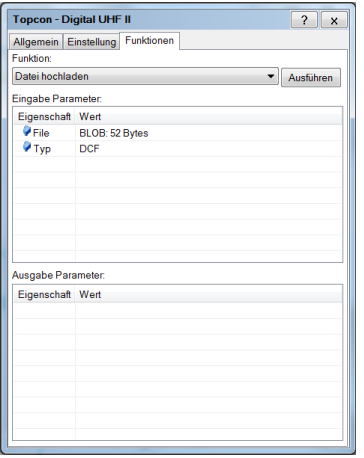

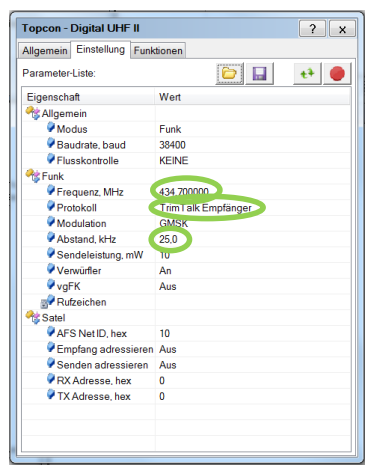

<Frequenz>, <Protokoll>, <Abstand, kHz> auswählen

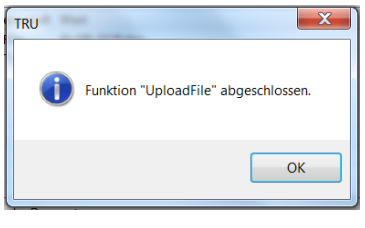

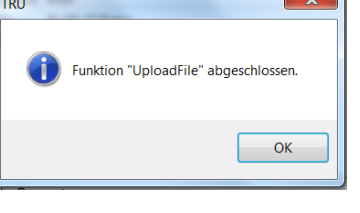

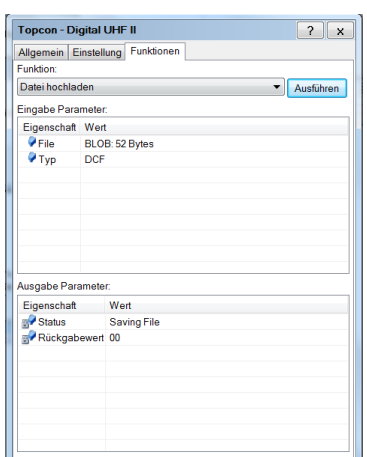

[Ausführen] Anzeige nach erfolgreichem Upload; [OK]

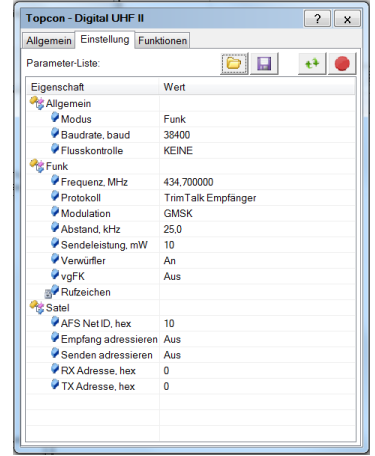

Upload mit  $[\begin{array}{c} \blacksquare \end{array}]$ ; Nach erfolgreichem Upload Fenster schließen und Verbindung trennen

Wechsel zum Tab [Einstellung]

#### **Anmerkung zu einzelnen Funktionen:**

- $\bullet$  [ $\left| \bullet \right|$ ]: Laden der Modemeinstellungen
- <vgFK>: Fehlerkorrektur; bei manchen Funkprotokollen zu verwenden. (= FEC, Forward Error Correction)
- <Verwürfler>: bei manchen Funkprotokollen zu verwenden. (= Scrambling, error check)

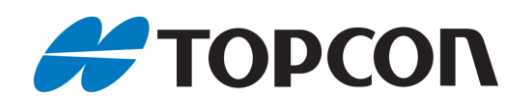

## <span id="page-17-0"></span>**8.** 7B**Frequenzeinstellung bei älteren Empfängern (nur Satel-Funkmodem)**

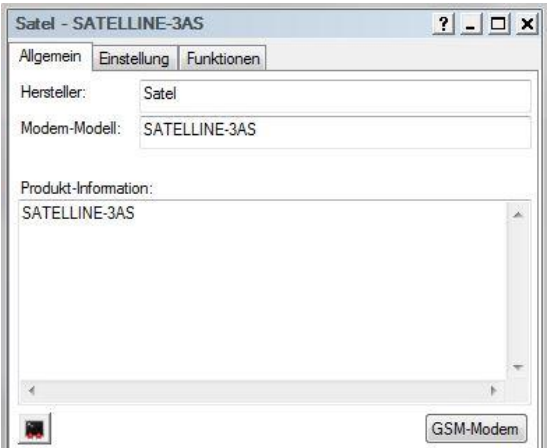

Tab [Allgemein] zeigt allgemeine Infos zum internen Modem Wechsel zum Tab [Funktionen]

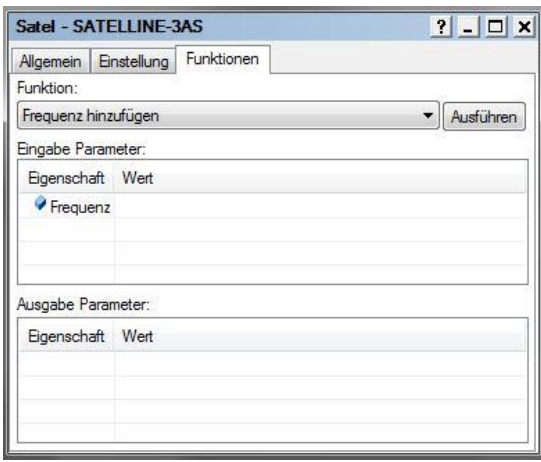

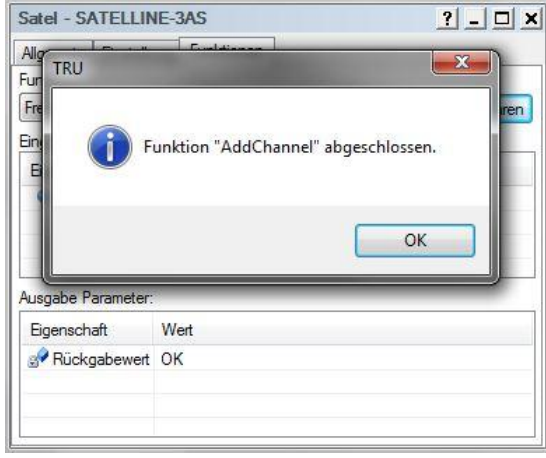

TRU meldet, wenn der Vorgang erfolgreich durchgeführt wurde. [OK]

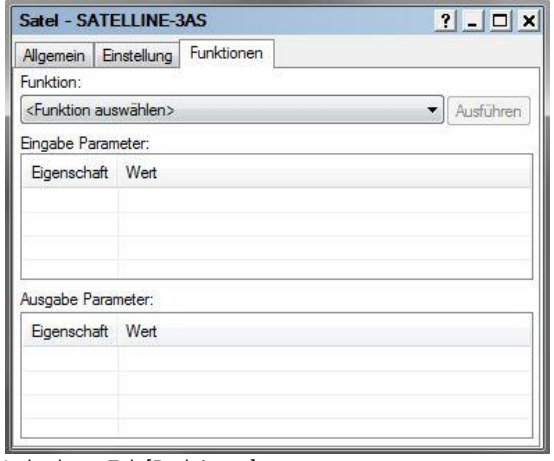

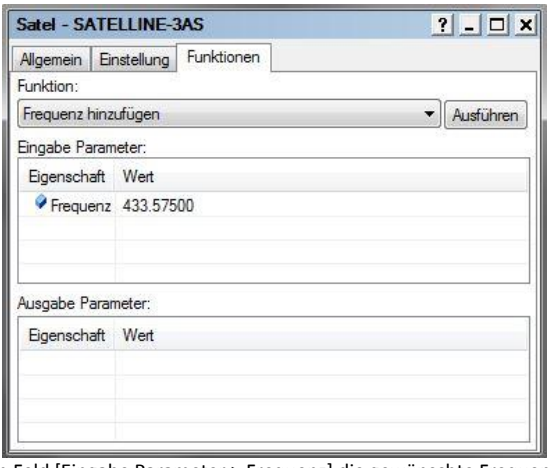

[Funktion:] <Frequenz hinzufügen> auswählen Im Feld [Eingabe Parameter > Frequenz] die gewünschte Frequenz bei <Wert> eintragen (hier: 443.57500Mhz); [Ausführen]

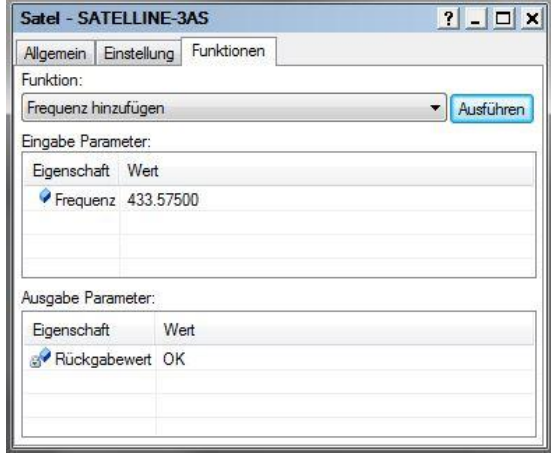

Wechsel zum Tab [Einstellung]

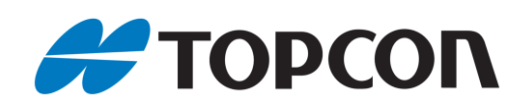

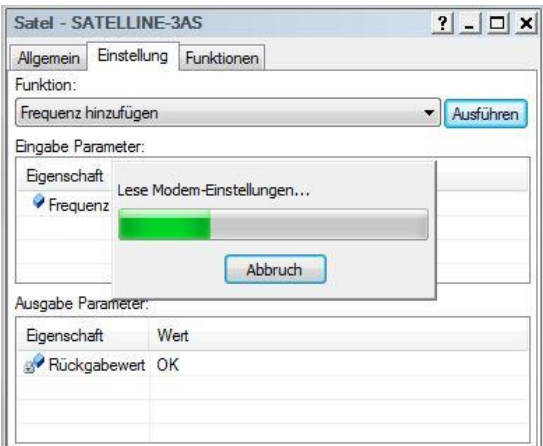

Aktuelle Modemeinstellungen des Empfängers werden automatisch gelesen

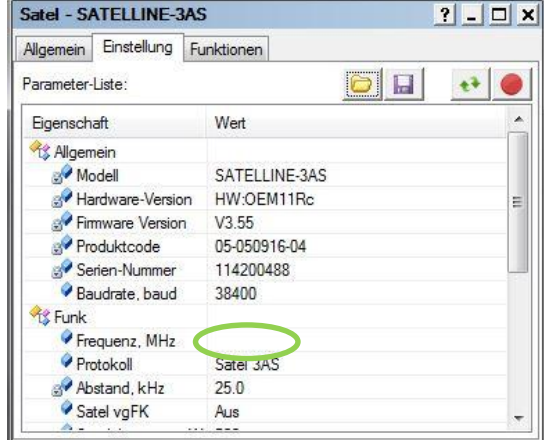

Im Feld [Funk > Frequenz, MHz] die gewünschte Frequenz in der Spalte <Wert> aus der Liste auswählen

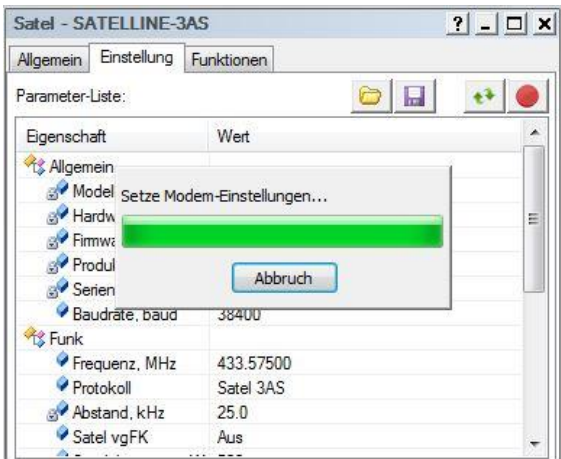

Einstellungen werden auf Modem geschrieben.

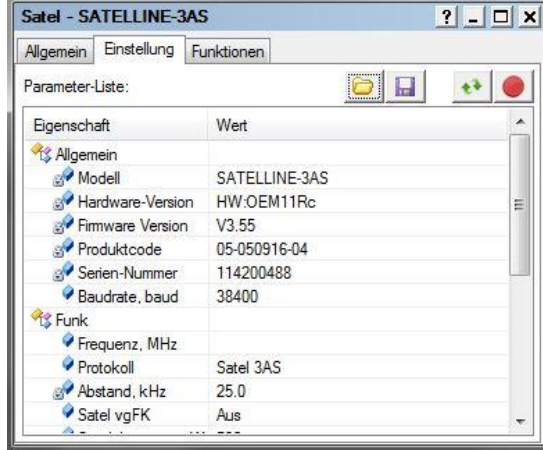

Anschließend wird eine Übersicht über die Einstellungen des internen Modems angezeigt

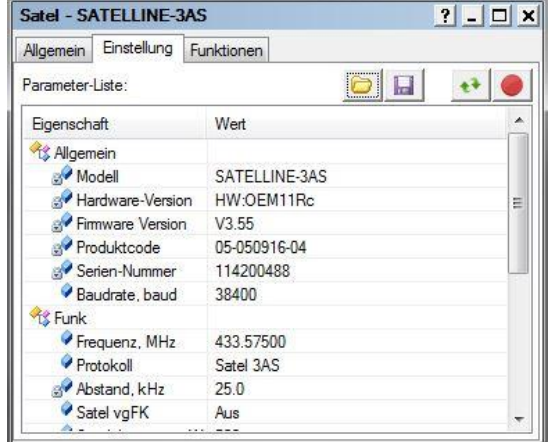

Upload zum Empfänger mit [<sup>1</sup>]

**Abschließend** kann das Fenster geschlossen und die Verbindung getrennt werden. Der Empfänger ist nun für die eingegebene Frequenz programmiert.

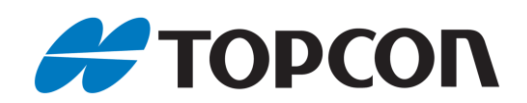

## <span id="page-19-0"></span>**9. Übersicht zur Kompatibilität gängiger Funkprotokolle**

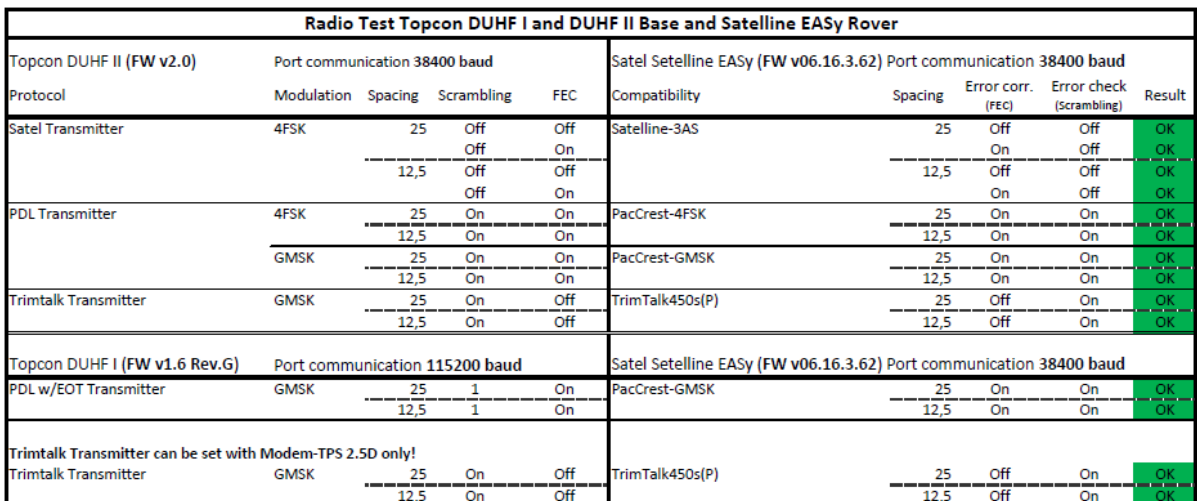

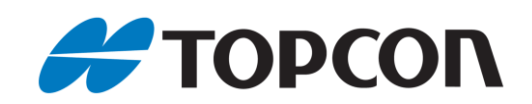

## <span id="page-20-0"></span>**10.** 9B**DIG-UHF II-Modem für Einsatz als Basisstation konfigurieren (HiPer V,GR-5)**

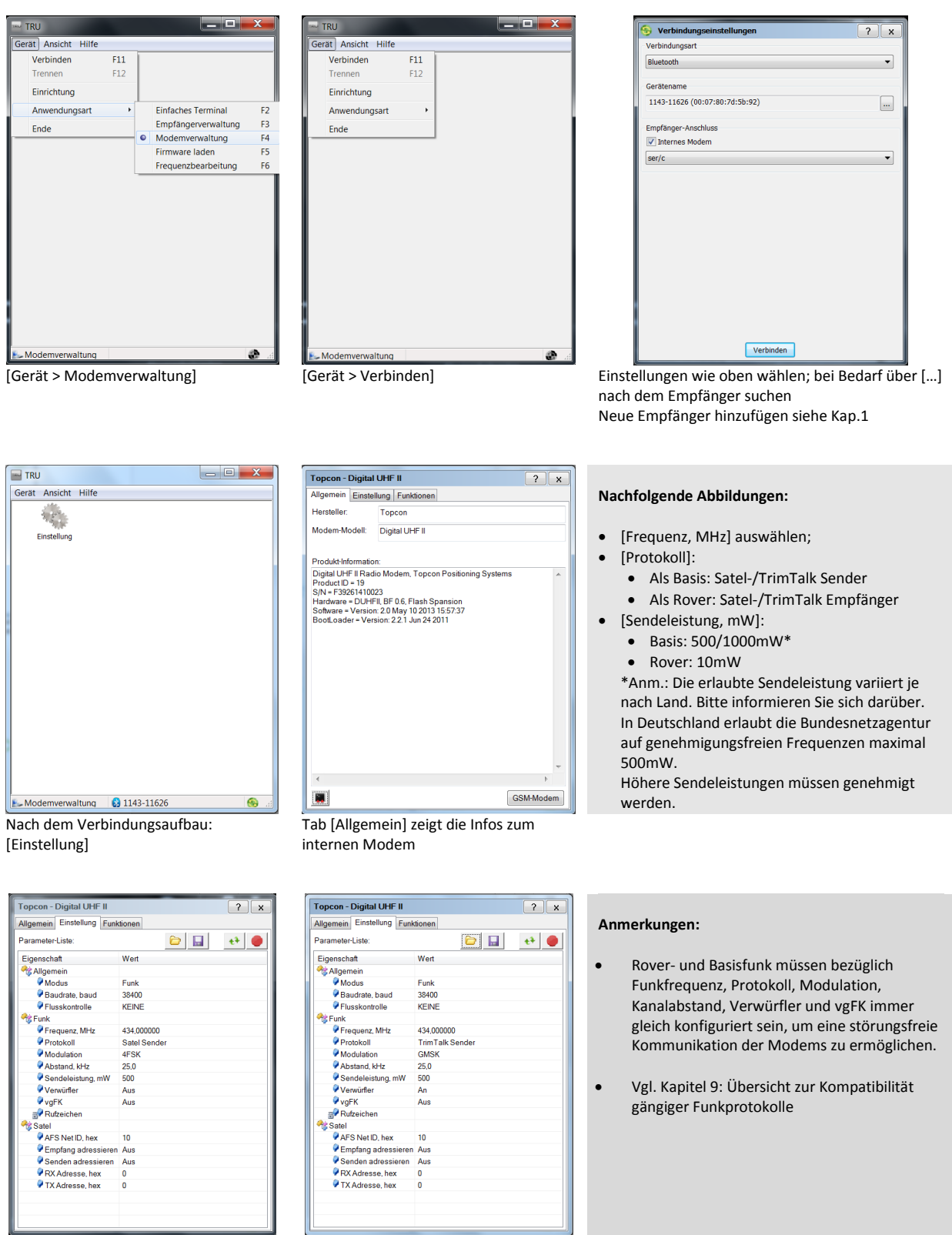

**Variante 1:** [Protokoll]: <Satel Sender>, wenn ausschließlich Topcon-Empfänger verbunden werden sollen.

Upload zum Empfänger mit [<sup>1</sup>]

**Variante 2:** [Protokoll]: <TrimTalk Sender>, wenn z.B. auch Trimble-Empfänger verbunden werden sollen. Upload zum Empfänger mit [<sup>1</sup>]

Einstellungen werden auf das Modem geschrieben. **Abschließend** Fenster schließen, Verbindung trennen.

Der Empfänger ist nun als Basis konfiguriert.

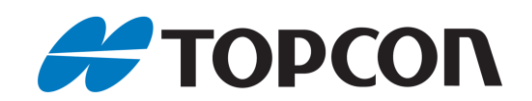

## <span id="page-21-0"></span>10B**11. Abfrage der Signalqualität bei internen GPRS-Modems ohne DIG UHF**

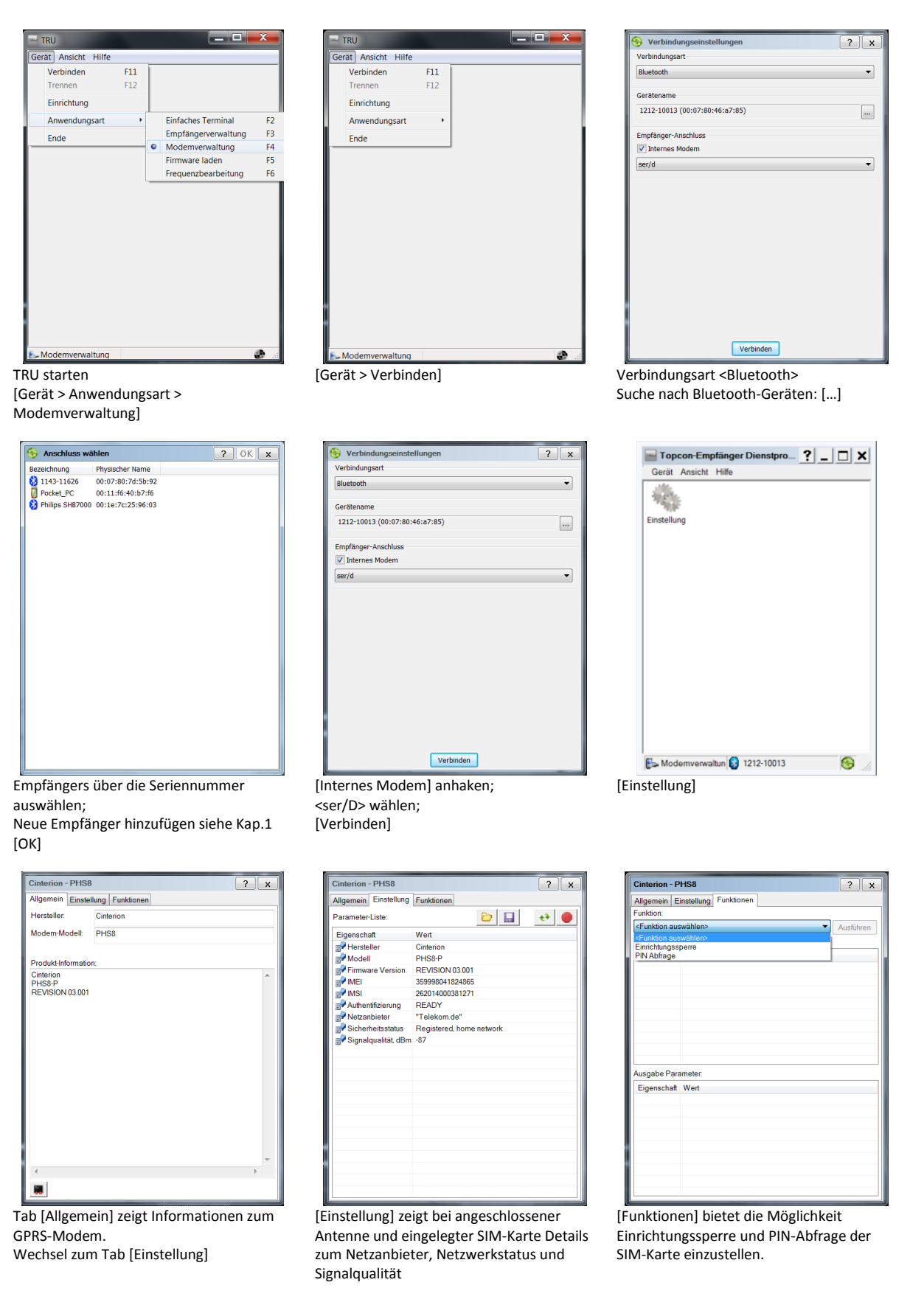

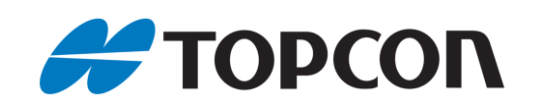

## <span id="page-22-0"></span>11B**12. Abfrage der Signalqualität bei internen DIG-UHF- und GPRS-Modems**

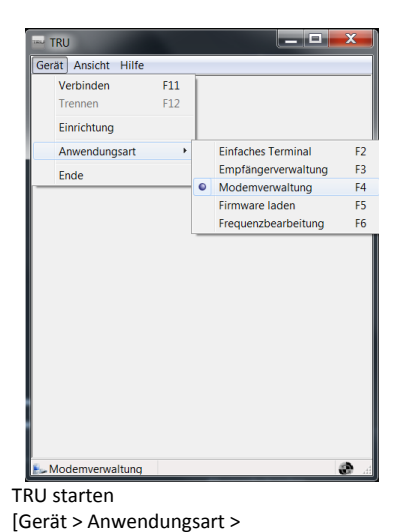

.<br>Modemverwaltung]

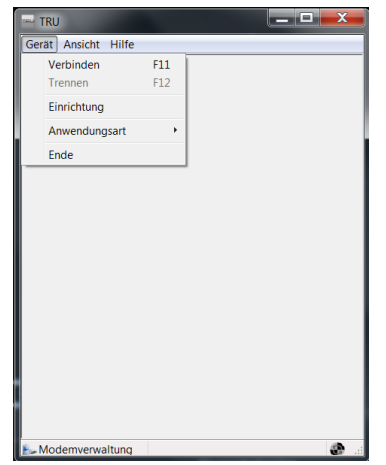

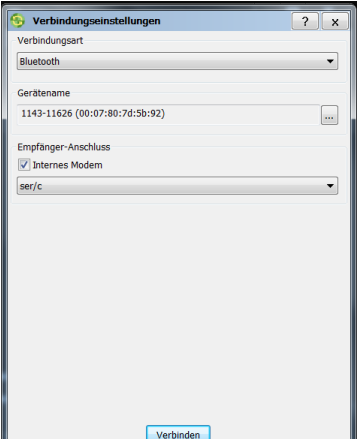

[Gerät > Verbinden] Verbindungsart <Bluetooth> Suche nach Bluetooth-Geräten: […]

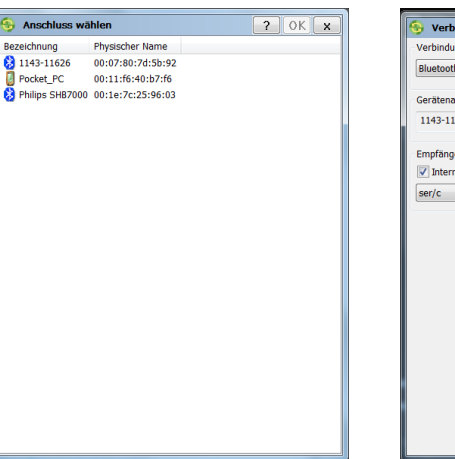

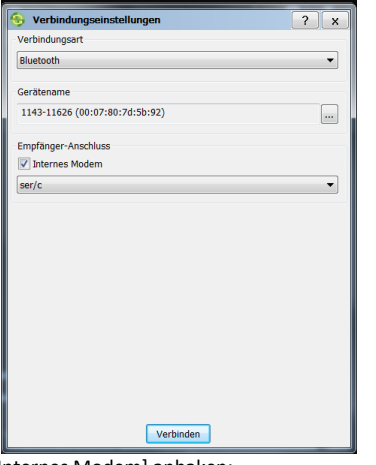

 $\begin{array}{c|c|c|c|c} \hline \multicolumn{3}{|c|}{\multicolumn{3}{c|}{\multicolumn{3}{c|}{\multicolumn{3}{c|}{\multicolumn{3}{c}}}} & \multicolumn{3}{c|}{\multicolumn{3}{c|}{\multicolumn{3}{c|}{\multicolumn{3}{c}}}} & \multicolumn{3}{c|}{\hline} & \multicolumn{3}{c|}{\hline} & \multicolumn{3}{c|}{\hline} & \multicolumn{3}{c|}{\hline} & \multicolumn{3}{c|}{\hline} & \multicolumn{3}{c|}{\hline} & \multicolumn{3}{c|}{\hline} & \multicolumn$ Gerät Ansicht Hilfe  $\frac{1}{\sqrt{2}}$ **Einch** Modemverwaltung 3 1143-11626 [Einstellung]

Empfängers über die Seriennummer auswählen;

Neue Empfänger hinzufügen siehe Kap.1 [OK]

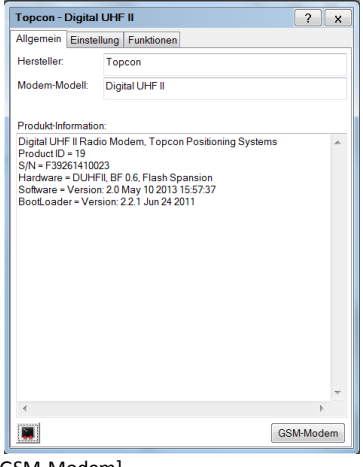

[Internes Modem] anhaken; -<br><ser/C> wählen: [Verbinden]

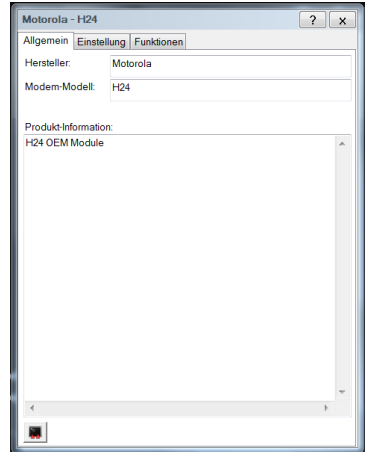

[GSM-Modem] Tab [Allgemein] zeigt Informationen zum GPRS-Modem. Wechsel zum Tab [Einstellung]

Motorola - H24  $2x$ Allgemein Einstellung Funktionen Parameter-Liste Figures<br>
Eigenschaft<br>
Sexteller<br>
Sexteller<br>
Sexteller<br>
Sexteller<br>
Sexteller<br>
Sexteller<br>
Sexteller<br>
Sexteller<br>
Sexteller<br>
Sexteller<br>
Sexteller<br>
Sexteller<br>
Sexteller<br>
Sexteller<br>
Sexteller<br>
Sexteller<br>
Sexteller<br>
Sexteller<br>
Se Wert<br>"Motorola"<br>"GSM1800","GSM900<br>"H24\_U\_0C.33.36R"<br>"CERRESCER LEGER 352861034450360<br>262014000381271 READY "Telekom.de Sicherheitsstatus Registered, home<br>Sicherheitsstatus Registered, home

[Einstellung] zeigt bei angeschlossener Antenne und eingelegter SIM-Karte Details zum Netzanbieter, Netzwerkstatus und Signalqualität